# **MEGA CD Audio Honker for Windows v1.1**

## **Introduction**

Do you remember the day that you brought home that spiffy new CD-ROM player from your favorite computer store? You hooked everything up to your computer and turned it all on and ... WOW. What incredible sound and graphics. What a great add on for only a few hundred dollars! AND IT PLAYS STANDARD MUSIC CD's AS WELL!

So you load up Windows v3.1 knowing that they have a Media Player which you seem to recall plays CD Audio along with .WAV and .MID files. You plop in your favorite music CD and click on the play button... and ... there you have it. CD Audio in Windows. This is really great...

**BUT...**wouldn't it be nice to improve that drab looking interface in Media Player and give the program some of the features you would expect on any MUSIC CD player? Features such as Random Shuffle Play, Programmability, Repeat, etc?

**WELL**...look no further. MEGA CD Audio Honker is here...

#### **Features**

MEGA CD Audio Honker is a full featured Music CD player for Windows v3.1. Features include:

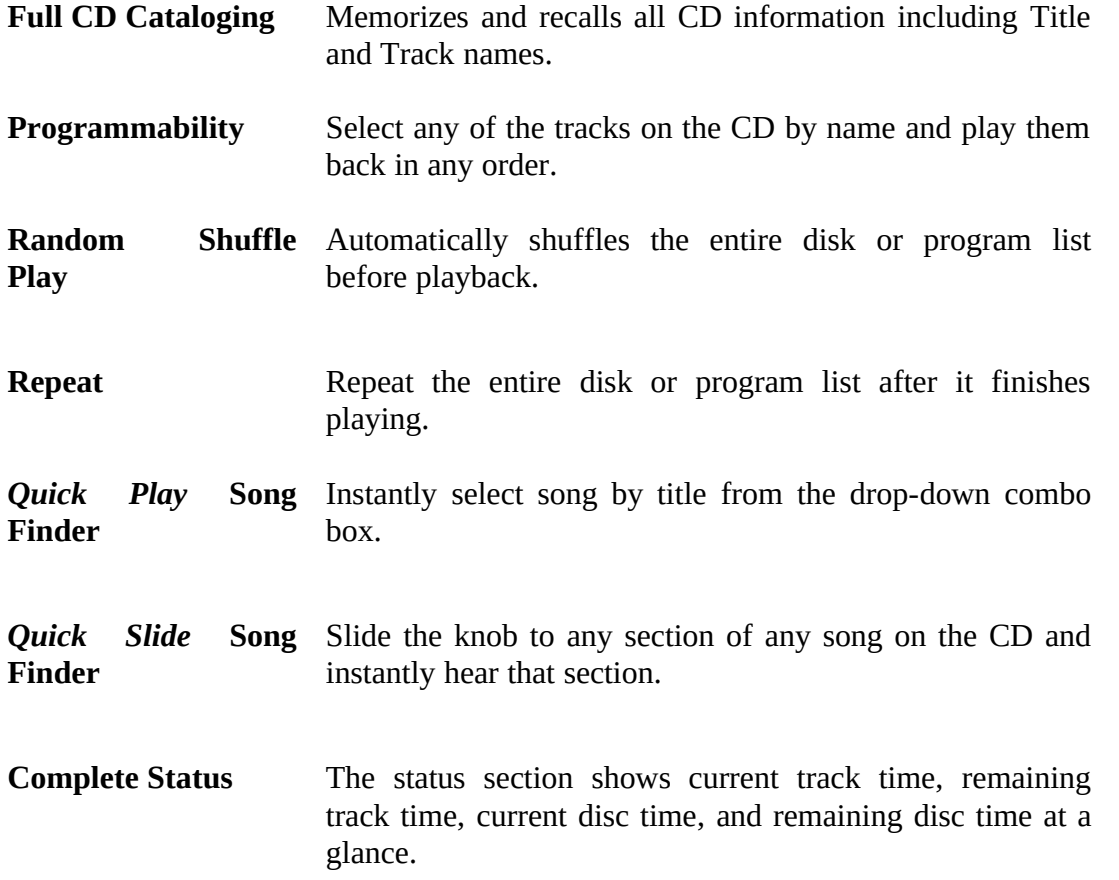

## **System Requirements**

In order to run MEGA CD Audio Honker you must have at least the following:

- · MPC compatible CD-ROM drive.
- · Windows v3.1 with the MCI CD Audio driver installed.
- · IBM Compatible 286, 386, 486 system.

## **Quick Start**

Copy the software from the distribution disk to a directory of your choice. The .DLL files must be either in the same directory as the CDPLAY.EXE or in the Windows SYSTEM directory in order for MEGA CD Audio Honker to run.

Run Windows and verify that the MCI CD Audio driver has been installed and configured. To do this:

- 1. Run *Control Panel.*
- 2. Select *Drivers.*
- 3. Select *[MCI] CD Audio* from the list of drivers and then click on the *Setup* button. You should see a message box at that point stating **"One CD-ROM drive was detected. Installation is complete".** If you do not see this message you need to verify that your CD-ROM drive is installed properly.
- Add CDPLAY.EXE to a program group of your choice and then double click on the CDPLAY icon. If you have configured your CD-ROM drive properly you should see the main screen for MEGA CD Audio Honker.

Insert a music CD into the CD-ROM drive and after a couple seconds you will see a breakdown of the tracks above the *Quick Slide* slider. Click on the play button and music will magically start playing.

#### **Features Tutorial**

This section will attempt to introduce you to the main features of MEGA CD Audio Honker, so put your favorite CD in the drive and run MEGA CD Audio Honker.

#### **Disc Cataloging**

The first time you play a disc all of the information about the disc (title and track names) will be blank. To catalog the disc, press the catalog button and a dialog box will appear in which you can enter track and title names. You only need to enter this information once and MEGA CD Audio Honker will automatically recall that information the next time you play that disc.

Try it out. Enter the disc name and track names. When you're done, click on the OK button. Notice now that the disc title and the first track title are visible on the main screen. Eject the disc and all the information is cleared. Re-insert the disc into the player and... presto, the information reappears just as you entered it. All the information about each disc you catalog is stored in the file CDPLAY.INI which is located in your Windows directory.

Minimize MEGA CD Audio Honker and you will see another good reason to catalog your discs. While each song on the disc is being played, the track name is displayed below the minimized icon allowing you to quickly glance and see what the name of the current song is.

## *Quick Play* **Song Finder**

Once the disc is cataloged you can quickly go to any song on the disc by clicking on the *Quick Play* combo box (where the current song name is displayed) and selecting from any of the

visible tracks. MEGA CD Audio Honker will instantly go to the song that you select.

#### *Quick Slide* **Song Finder**

Near the bottom of the main screen just above the Control Buttons you will see a slide control with the track numbers of all the songs on the CD above it. This is the *Quick Slide* Control. It allows you to instantly go to any spot in any track on the CD just by dragging the Slide knob to that spot. It also makes it very easy to get a visual feel for where you are in any track while the disc is playing back.

## **Programmability**

One of the most powerful features of the MEGA CD Audio Honker is it's programmability. To enter a program simply click on the *Program* button and the Program Play List dialog box will appear.

You will see two track lists. *Available Tracks on CD* and *Current Program List.* By default, all the available tracks on the disc are included in the *Current Program List*.

To add a track to the *Current Program List* select the track name from the *Available Tracks on CD* list and then click on the *Add>>* button, or you can double-click on the track name and it will be added to the *Current Program List.*

To remove a track from the *Current Program List* select the track name from the *Current Program List* and then click on the  $\leq$ *Remove* button. You can also double-click on the track name and it will be removed from the *Current Program List.*

You can also remove/add all tracks to/from the *Current Program List* by clicking on the *<<Rem All / Add All >>* buttons.

## **Random Shuffle Play**

The Random Shuffle Play will 'shuffle' the songs in the current play list and play them back in a random order. The *Shuffle* check box will toggle between Shuffle mode and normal mode.

#### **Repeat**

The Repeat feature will automatically repeat your playlist after it is finished. The *Repeat* check box toggles between repeat mode and normal mode. If repeat is NOT selected the disc will automatically eject from the player after the playlist is finished if the eject function is supported by the CD-ROM player.

#### **Complete Status**

The status window will quickly show you the *current track time, remaining track time, current disc time,* and *remaining disc time* all at the same time without you having to switch modes.

## **Registration Information**

If you decide to use MEGA CD Audio Honker then by all means feel free to send me a registration fee of \$35 US. Registered users will receive a registered copy of the latest version of the product along with a hard copy of the documentation. Registered user's will also be notified of future releases of MEGA CD Audio Honker and will be entitled to free support and bug fixes.

Make checks payable to:

Chris Russell 249 S. West Lane. Provo, UT 84601

and be sure to include a return address.

Thanks and enjoy...